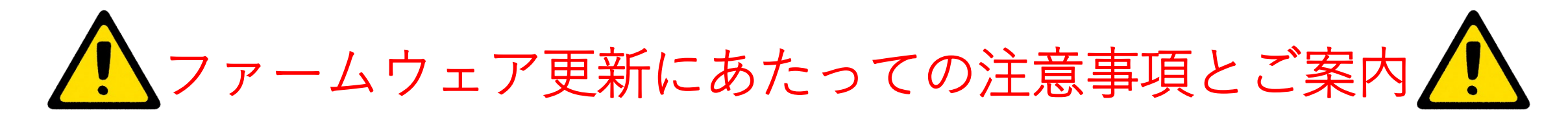

カメラのアップデート中にカメラの電源が切れるとカメラが故障する可能性 **がございます。バッテリは十分に充電しておくか、カメラに電源アダプタを 接続しながら作業を進めてください。**

**作業中に電源を切ったり、電源を取り外したりしないでください。**

**アップデートが正常に完了せず、カメラが動作不能になった場合はカメラを ご購入した販売代理店へご連絡ください。**

**又、アップデートをご自身で行うのが難しく感じる方は弊社センサ市場開拓 部 営業課までご相談ください。**

**最新のカメラファームウェアを利用するために、カメラを更新して常に最新 の状態に維持することが重要です。**

**カメラがインターネットに接続されているとき、更新版があるかを確認し、 新しいファームウェアバージョンをオンラインでインストールできます。 USBケーブルを使用してカメラをコンピュータに接続して、カメラを更新 することもできます。**【問い合わせ先】

 $\overline{T}346-0028$ 埼玉県久喜市河原井町 18 株式会社チノー センサ市場開拓部 サーモグラフィ業務課 E-Mail: gazoueigyo@chino.co.jp

## **SD**カードを使ったアップデート手順

アップデート作業中に電源が切れると故障の原因となりますので、必ず作業前に バッテリーが、『に充電されていることを確認してください。あるいは、  $AC$ **ACアダプタを接続してカメラを充電しながら行ってください。**

1.下記ダウンロードページから「ソフトウェアとファームウェア」→カテゴリー選択で 「Product Firmware」→「IR Cameras (Handheld)」→お使いのカメラ(Exx⁄T5xx/T8xx) を選択してください。 [https://flir-jp.custhelp.com/app/account/fl\\_downloads](https://flir-jp.custhelp.com/app/account/fl_downloads) ダウンロードしたZIPファイルを展開します。 **※要アカウント+ログイン**

2. SDカードをPCに入れます。中身は全て削除または移動してくだい。 ダウンロード・展開したフォルダから「upd\_v~」のフォルダと「update.ful」を SDカードへコピーします。

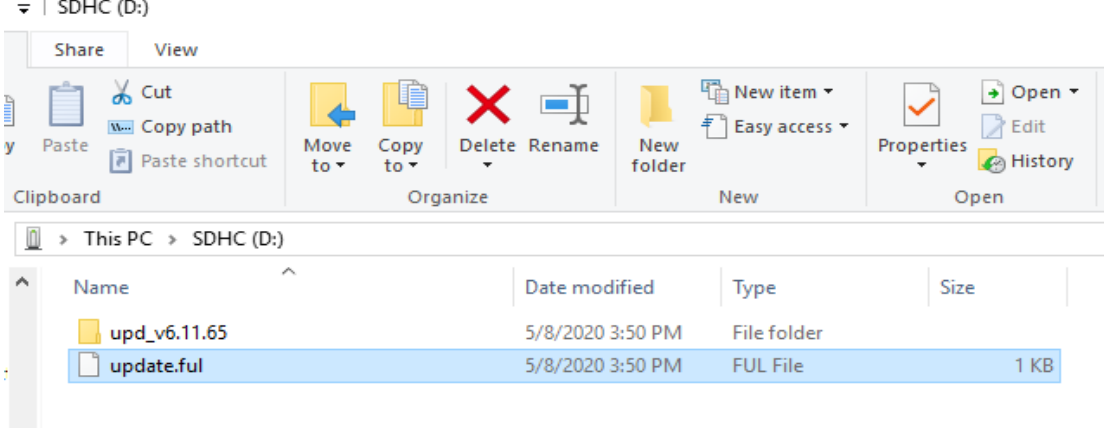

3. SDカードをカメラに挿入すると、下記の画面が表示されます。 「更新」をタッチするか、そのままお待ちください。

r i

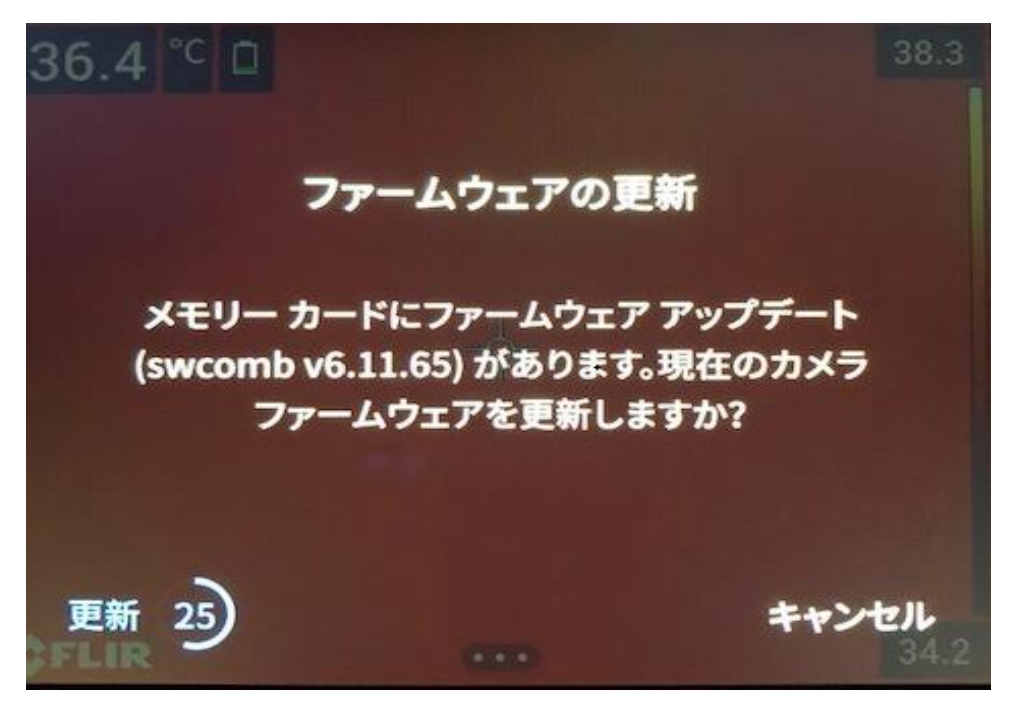

「更新」以外のところをタッチすると、更新が始まりません。 その際、「DCIM」などのファイルがSDカードに作成されてしま ます。 もう一度2の手順を行い、SDカード内に「upd\_v~」のフォルダと「update.ful」 のみを残し、SDカードをカメラに挿入してください。

4. アップデートが始まります。操作はせずお待ちください。

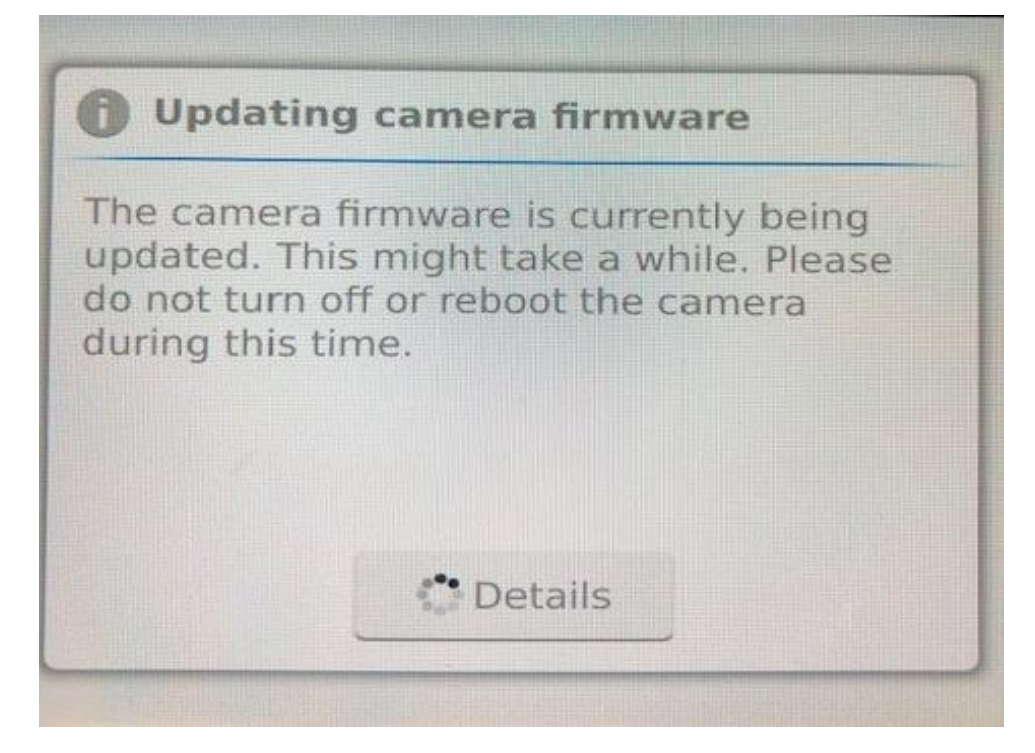

5. アップデートが完了したら下記の画面になります。 Rebootをタッチするか、そのままお待ちください。

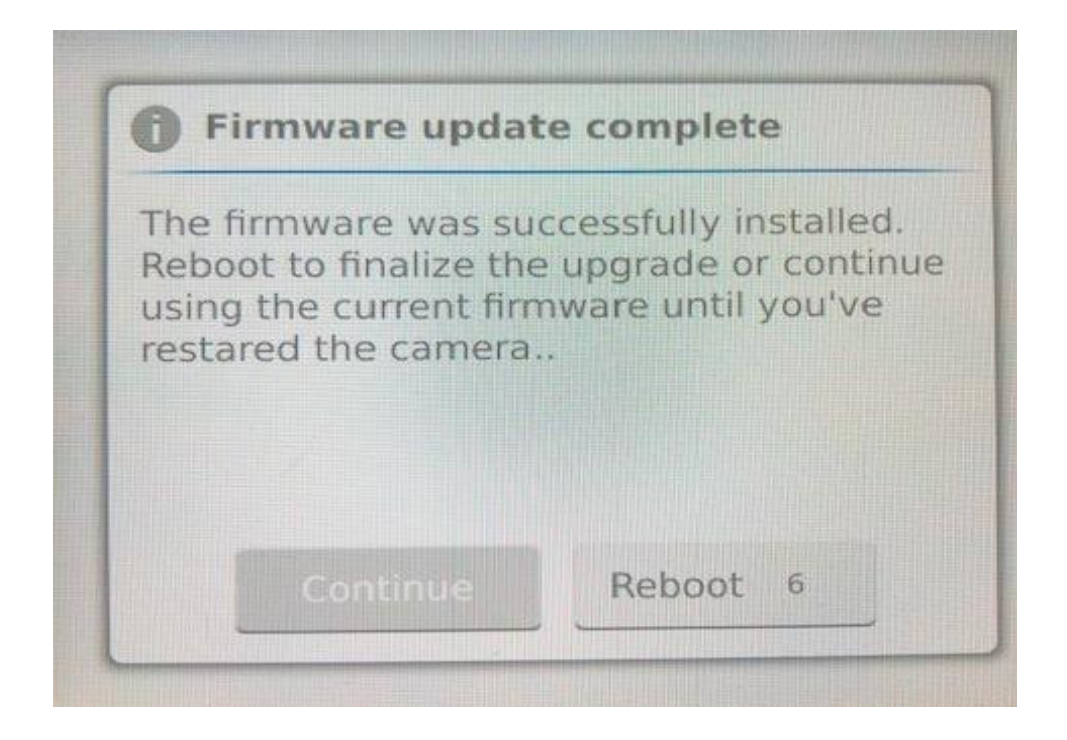